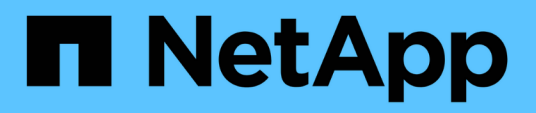

# **Configurazione NFS per ESXi utilizzando VSC**

System Manager Classic

NetApp April 09, 2024

This PDF was generated from https://docs.netapp.com/it-it/ontap-sm-classic/nfs-config-esxi/index.html on April 09, 2024. Always check docs.netapp.com for the latest.

# **Sommario**

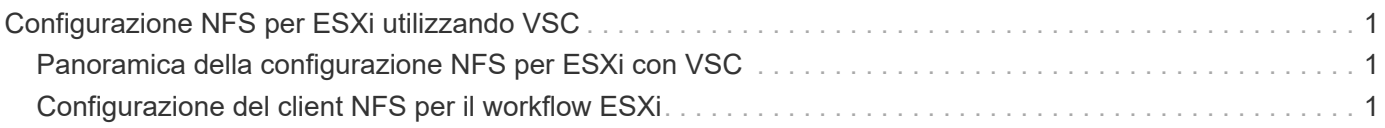

# <span id="page-2-0"></span>**Configurazione NFS per ESXi utilizzando VSC**

# <span id="page-2-1"></span>**Panoramica della configurazione NFS per ESXi con VSC**

Utilizzando l'interfaccia classica di Gestore di sistema di ONTAP (ONTAP 9.7 e versioni precedenti), è possibile configurare rapidamente l'accesso NFS per gli host ESXi agli archivi dati utilizzando volumi ONTAP.

Utilizzare questa procedura se:

- Si sta utilizzando una versione supportata di Virtual Storage Console per VMware vSphere (VSC) per eseguire il provisioning di un datastore e creare un volume.
	- A partire da VSC 7.0, VSC fa parte di ["Strumenti ONTAP per VMware vSphere"](https://docs.netapp.com/us-en/ontap-tools-vmware-vsphere/index.html) Appliance virtuale, che include VSC, vStorage API for Storage Awareness (VASA) Provider e Storage Replication Adapter (SRA) per le funzionalità di VMware vSphere.
	- Controllare ["Tool di matrice di interoperabilità NetApp"](https://imt.netapp.com/matrix/) Per confermare la compatibilità tra le versioni correnti di ONTAP e VSC.
- La rete dati utilizza l'IPSpace predefinito, il dominio di trasmissione predefinito e il gruppo di failover predefinito.

Se la rete dati è piatta, questi oggetti predefiniti prescrivono che le LIF effettueranno il failover corretto in caso di errore di collegamento. Se non si utilizzano gli oggetti predefiniti, fare riferimento a. ["Gestione della](https://docs.netapp.com/us-en/ontap/networking/index.html) [rete"](https://docs.netapp.com/us-en/ontap/networking/index.html) Per informazioni su come configurare il failover del percorso LIF.

- Si desidera utilizzare il plug-in per VMware VAAI.
	- Le API vStorage VMware per l'integrazione degli array (VAAI) consentono di eseguire l'offload delle copie e la riserva di spazio. Il plug-in per VMware VAAI utilizza questo metodo per migliorare le performance degli host, poiché le operazioni non devono passare attraverso l'host ESXi, sfruttando in tal modo la clonazione efficiente in termini di spazio e tempo in ONTAP.
	- L'utilizzo di VMware VAAI per il provisioning del datastore è una Best practice.
	- Il plug-in NFS per VMware VAAI è disponibile sul sito ["Supporto NetApp"](https://mysupport.netapp.com/site/global/dashboard) sito.
- L'accesso NFS avviene tramite NFSv3 e NFSv4 per l'utilizzo con VMware VAAI.

Per ulteriori informazioni, vedere ["TR-4597: VMware vSphere per ONTAP"](https://docs.netapp.com/us-en/netapp-solutions/virtualization/vsphere_ontap_ontap_for_vsphere.html) E la documentazione per la release VSC.

# <span id="page-2-2"></span>**Configurazione del client NFS per il workflow ESXi**

Quando si rende disponibile lo storage a un host ESXi utilizzando NFS, si effettua il provisioning di un volume su utilizzando per e quindi si effettua la connessione all'esportazione NFS dall'host ESXi.

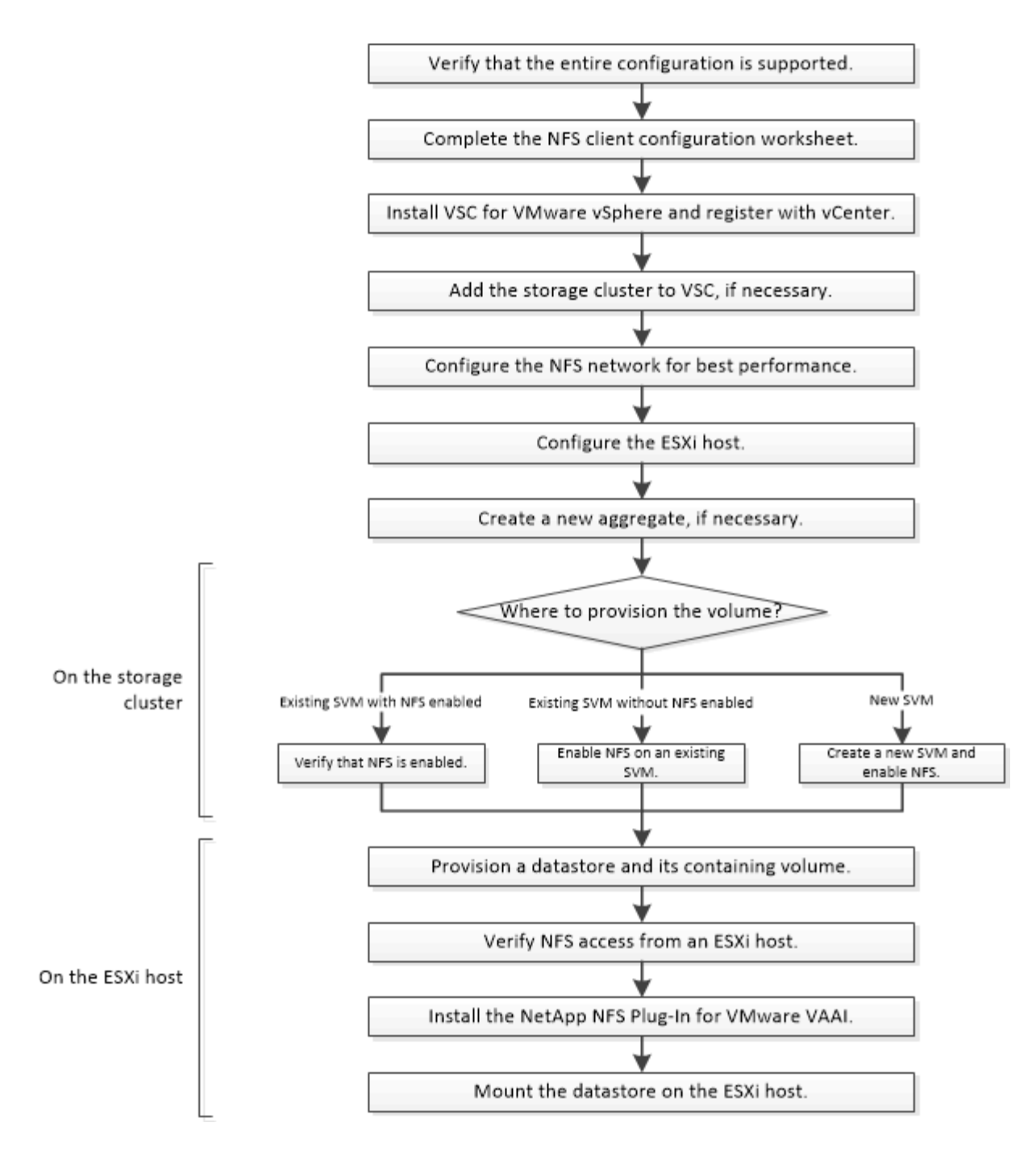

# **Verificare che la configurazione sia supportata**

Per un funzionamento affidabile, è necessario verificare che l'intera configurazione sia supportata. Elenca le configurazioni supportate per NFS e per Virtual Storage Console.

### **Fasi**

1. Accedere a per verificare di disporre di una combinazione supportata dei seguenti componenti:

["Tool di matrice di interoperabilità NetApp"](https://mysupport.netapp.com/matrix)

- Software ONTAP
- Protocollo storage NFS
- Versione del sistema operativo ESXi
- Tipo e versione del sistema operativo guest
- Per il software (VSC)
- Plug-in NFS per VAAI
- 2. Fare clic sul nome della configurazione selezionata.

I dettagli della configurazione vengono visualizzati nella finestra Dettagli configurazione.

- 3. Esaminare le informazioni nelle seguenti schede:
	- Note

Elenca avvisi e informazioni importanti specifici della configurazione.

◦ Policy e linee guida

Fornisce linee guida generali per tutte le configurazioni NAS.

# **Completare il foglio di lavoro per la configurazione del client NFS**

Sono necessari indirizzi di rete e informazioni di configurazione dello storage per eseguire le attività di configurazione del client NFS.

# **Indirizzi di rete di destinazione**

È necessaria una subnet con due indirizzi IP per i file LIF dei dati NFS per ciascun nodo del cluster. Per l'alta disponibilità, sono necessarie due reti separate. Gli indirizzi IP specifici vengono assegnati da ONTAP quando si creano le LIF come parte della creazione della SVM.

Se possibile, separare il traffico di rete su reti fisiche separate o su VLAN.

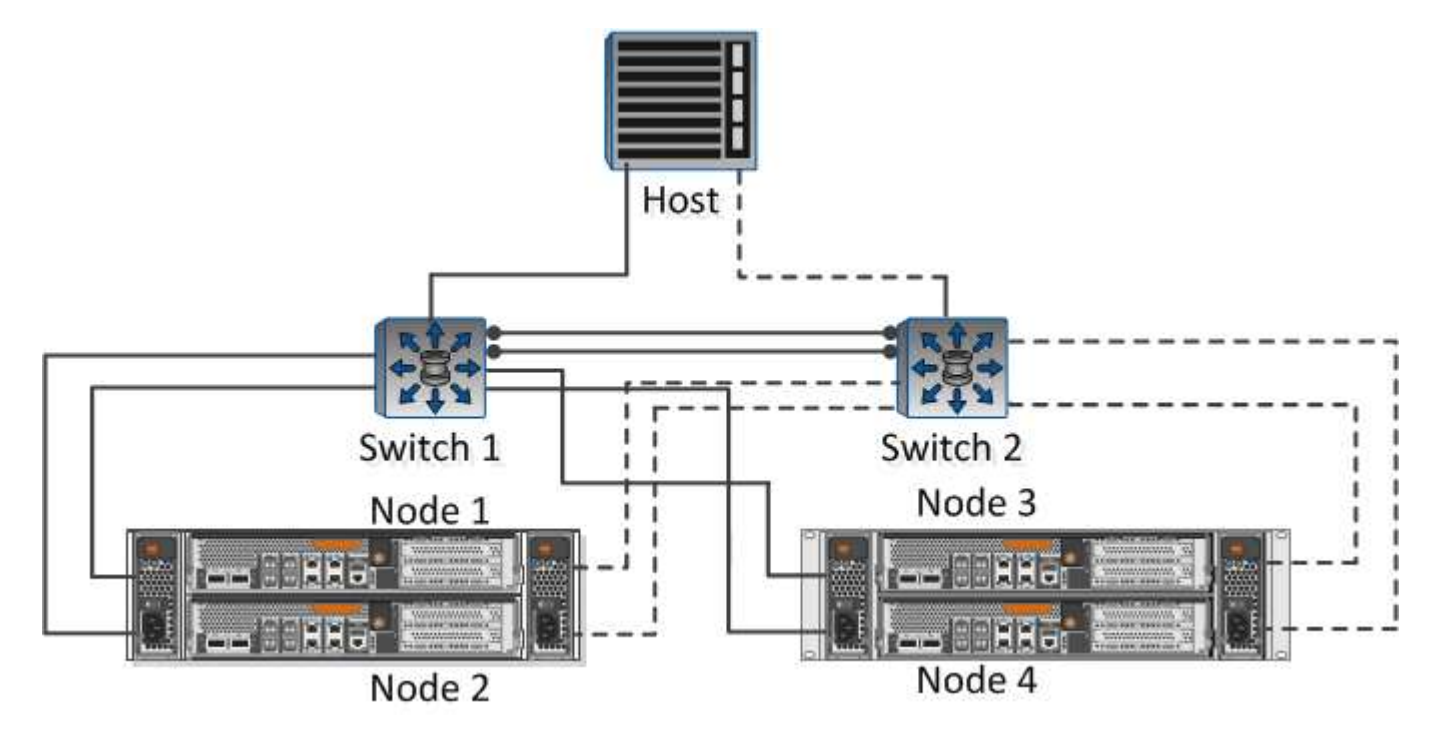

Subnet per LIF:

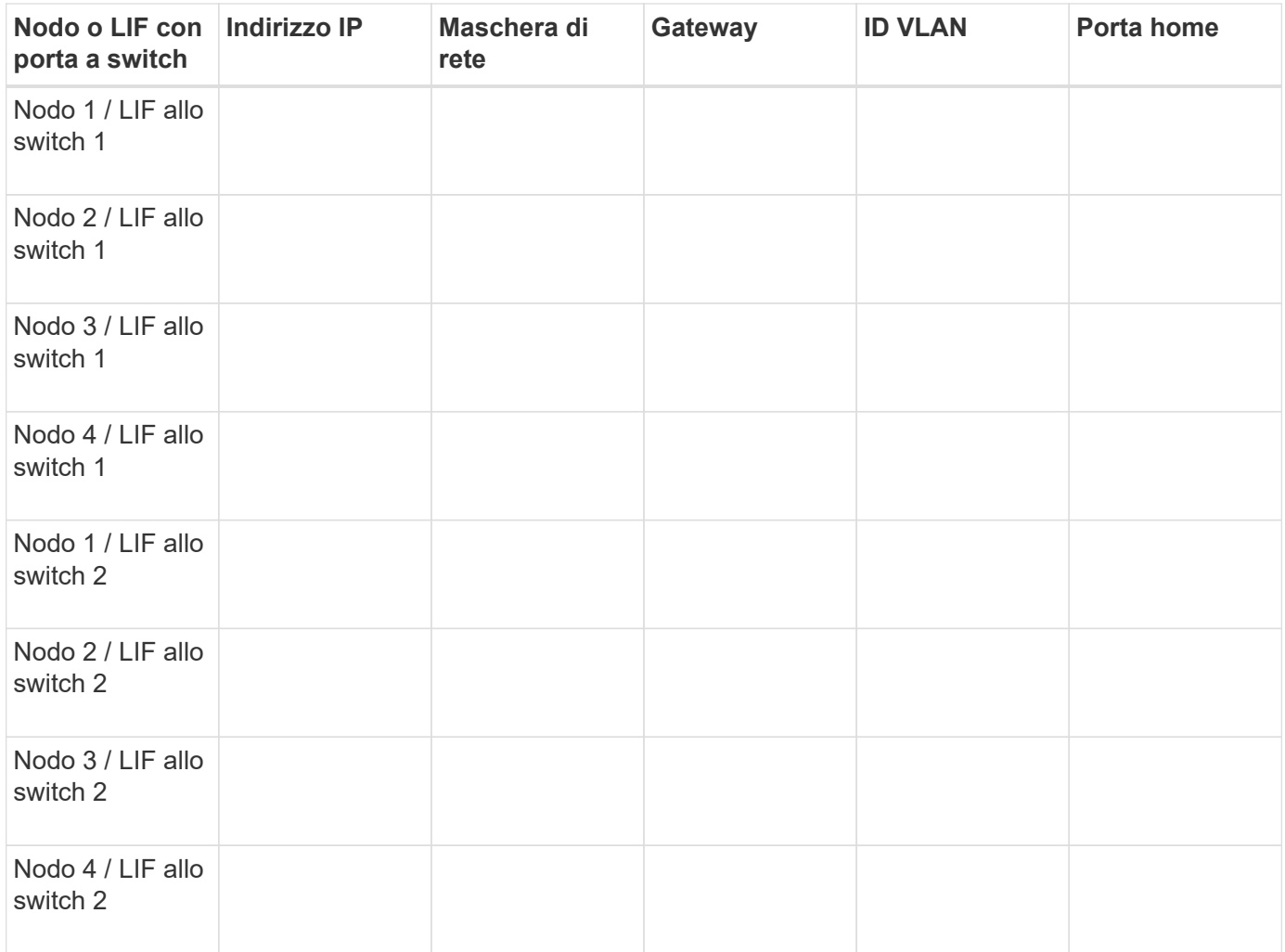

# **Configurazione dello storage**

Se l'aggregato e sono già stati creati, registrare i nomi qui; in caso contrario, è possibile crearli come richiesto:

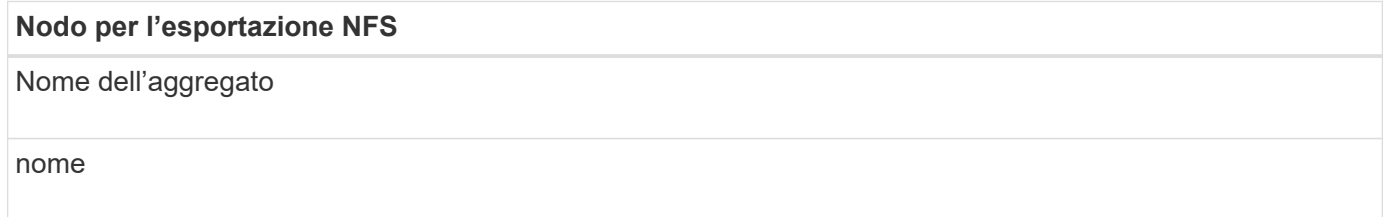

# **Informazioni sull'esportazione NFS**

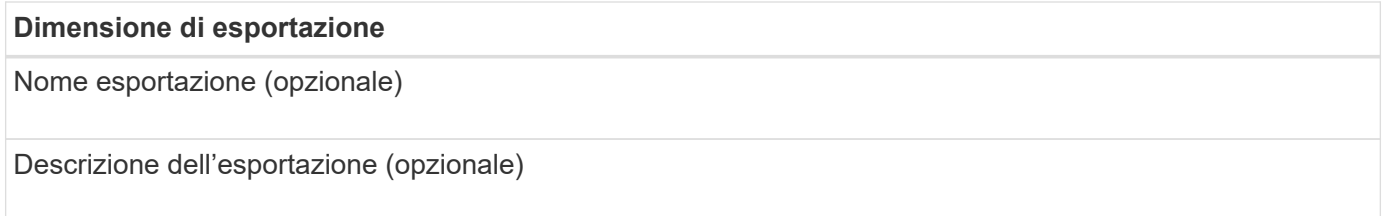

# **Informazioni SVM**

Se non si utilizza un esistente , sono necessarie le seguenti informazioni per crearne uno nuovo:

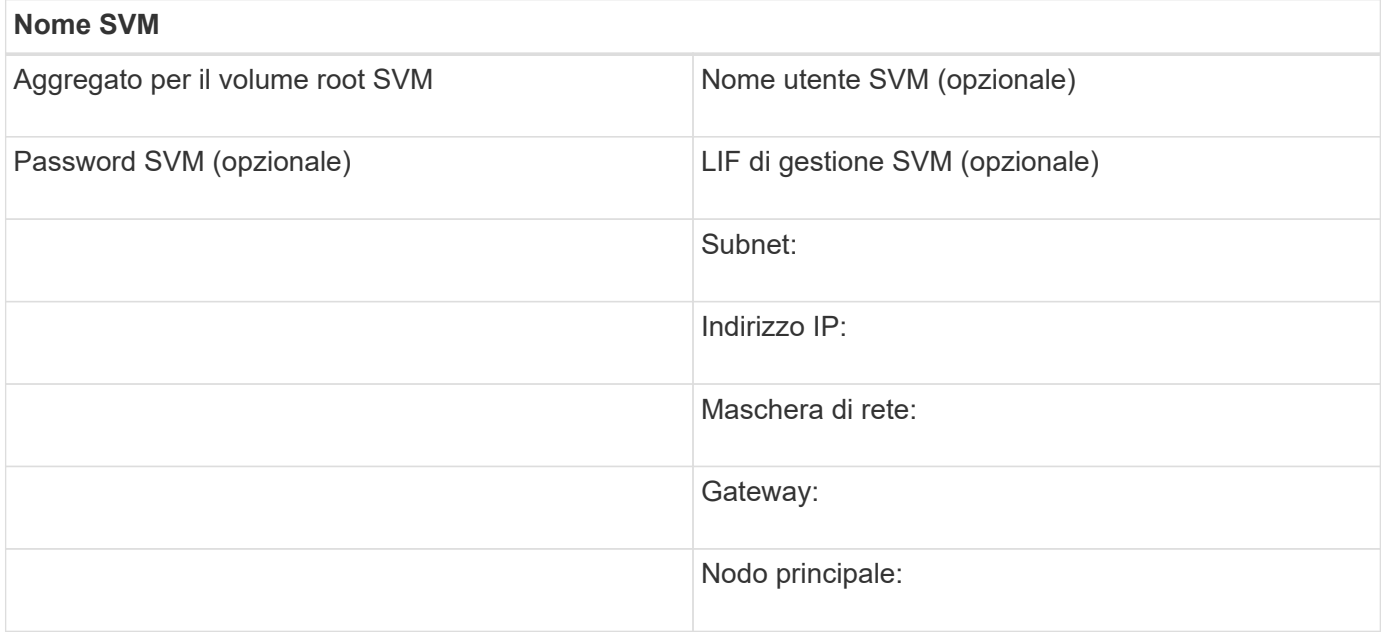

# **Installare**

Virtual Storage Console per automatizzare molte delle attività di configurazione e provisioning necessarie per utilizzare lo storage con un host ESXi. È un plug-in di vCenter Server.

# **Prima di iniziare**

È necessario disporre delle credenziali di amministratore sul server vCenter utilizzato per gestire l'host ESXi.

# **A proposito di questa attività**

• Virtual Storage Console viene installata come appliance virtuale che include Virtual Storage Console, vStorage API for Storage Awareness (VASA) Provider e Storage Replication Adapter (SRA) per le funzionalità di VMware vSphere.

### **Fasi**

1. Scaricare la versione di supportata per la configurazione, come mostrato nello strumento matrice di interoperabilità.

# ["Supporto NetApp"](https://mysupport.netapp.com/site/global/dashboard)

2. Implementare l'appliance virtuale e configurarla seguendo la procedura descritta nella *Guida all'installazione e all'implementazione*.

# **Aggiungere il cluster di storage a VSC**

Prima di eseguire il provisioning del primo datastore a un host ESXi nel data center, è necessario aggiungere il cluster o una specifica macchina virtuale di storage (SVM) a Virtual Storage Console per VMware vSphere. L'aggiunta del cluster consente di eseguire il provisioning dello storage su qualsiasi SVM del cluster.

# **Prima di iniziare**

È necessario disporre delle credenziali di amministratore per il cluster di storage o per il che si sta aggiungendo.

# **A proposito di questa attività**

A seconda della configurazione, il cluster potrebbe essere stato rilevato automaticamente o potrebbe essere già stato aggiunto.

# **Fasi**

- 1. Accedere a vSphere Web Client.
- 2. Selezionare **Virtual Storage Console**.
- 3. Selezionare **Storage Systems**, quindi fare clic sull'icona **Add**.
- 4. Nella finestra di dialogo **Aggiungi sistema di storage**, immettere il nome host e le credenziali di amministratore per il cluster di storage oppure fare clic su **OK**.

# **Configura la tua rete per ottenere le migliori performance**

Le reti Ethernet variano notevolmente in termini di performance. È possibile massimizzare le prestazioni della rete selezionando valori di configurazione specifici.

# **Fasi**

1. Collegare le porte host e storage alla stessa rete.

Si consiglia di collegarsi agli stessi switch.

2. Selezionare le porte più veloci disponibili.

Le porte da 10 GbE o superiori sono le migliori. Le porte 1 GbE sono il minimo.

3. Abilitare i frame jumbo se lo si desidera e se supportati dalla rete.

I frame Jumbo devono avere un MTU di 9000 per gli host e i sistemi storage ESXi e 9216 per la maggior parte degli switch. Tutti i dispositivi di rete nel percorso dati, inclusi NIC ESXi, NIC storage e switch, devono supportare frame jumbo e devono essere configurati per i valori MTU massimi.

Per ulteriori informazioni, vedere ["Controllare le impostazioni di rete sugli switch dati"](https://docs.netapp.com/us-en/ontap/performance-admin/check-network-settings-data-switches-task.html) e la documentazione del vendor dello switch.

# **Configurare l'host ESXi**

La configurazione dell'host ESXi comporta la configurazione di porte e vSwitch e l'utilizzo delle impostazioni delle Best practice per l'host ESXi. Dopo aver verificato che queste impostazioni siano corrette, è possibile creare un aggregato e decidere dove eseguire il provisioning del nuovo volume.

# **Configurare porte host e vSwitch**

L'host ESXi richiede porte di rete per le connessioni NFS al cluster di storage.

### **A proposito di questa attività**

Si consiglia di utilizzare IP Hash come criterio di raggruppamento NIC, che richiede una singola porta VMkernel su un singolo vSwitch.

Le porte host e le porte del cluster di storage utilizzate per NFS devono avere indirizzi IP nella stessa sottorete.

Questa attività elenca i passaggi di alto livello per la configurazione dell'host ESXi. Per istruzioni più dettagliate, consultare la pubblicazione VMware *Storage* relativa alla versione di ESXi in uso.

# ["VMware"](http://www.vmware.com)

# **Fasi**

- 1. Accedere al client vSphere, quindi selezionare l'host ESXi dal riquadro dell'inventario.
- 2. Nella scheda **Gestisci**, fare clic su **rete**.
- 3. Fare clic su **Add Networking**, quindi selezionare **VMkernel** e **Create a vSphere standard switch** per creare la porta VMkernel e vSwitch.
- 4. Configurare i frame jumbo per vSwitch (dimensione MTU di 9000, se utilizzato).

# **Configurare le impostazioni delle Best practice per l'host ESXi**

È necessario assicurarsi che le impostazioni delle Best practice per l'host ESXi siano corrette in modo che l'host ESXi possa gestire correttamente la perdita di una connessione NFS o di uno storage.

# **Fasi**

- 1. Dalla pagina iniziale di VMware vSphere Web Client, fare clic su **vCenter** > **hosts**.
- 2. Fare clic con il pulsante destro del mouse sull'host, quindi selezionare **Actions** > **NetApp VSC** > **Set recommended values**.
- 3. Nella finestra di dialogo **NetApp Recommended Settings** (Impostazioni consigliate NetApp), assicurarsi che tutte le opzioni siano selezionate, quindi fare clic su **OK**.

Le impostazioni MPIO non si applicano a NFS. Tuttavia, se si utilizzano altri protocolli, assicurarsi che tutte le opzioni siano selezionate.

VCenter Web Client visualizza l'avanzamento dell'attività.

# **Creare un aggregato**

Se non si desidera utilizzare un aggregato esistente, è possibile creare un nuovo aggregato per fornire storage fisico al volume che si sta eseguendo il provisioning.

# **A proposito di questa attività**

Se si dispone di un aggregato esistente che si desidera utilizzare per il nuovo volume, è possibile ignorare questa procedura.

### **Fasi**

- 1. Inserire l'URL https://IP-address-of-cluster-management-LIF in un browser web e accedere a utilizzando la credenziale dell'amministratore del cluster.
- 2. Passare alla finestra **aggregati**.
- 3. Fare clic su **Crea.**
- 4. Seguire le istruzioni sullo schermo per creare l'aggregato utilizzando la configurazione RAID-DP predefinita, quindi fare clic su **Create** (Crea).

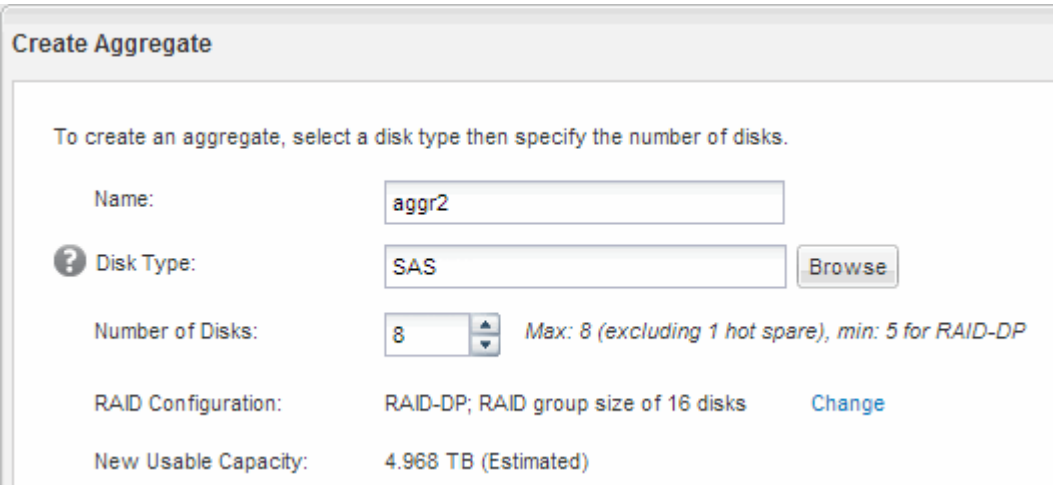

#### **Risultati**

L'aggregato viene creato con la configurazione specificata e aggiunto all'elenco degli aggregati nella finestra aggregati.

# **Decidere dove eseguire il provisioning del nuovo volume**

Prima di creare un volume NFS, è necessario decidere se posizionarlo in un volume esistente e, in caso affermativo, in quale misura la configurazione richiede. Questa decisione determina il tuo flusso di lavoro.

### **Procedura**

• Se si desidera un nuovo , seguire la procedura per la creazione di una SVM abilitata NFS su una SVM esistente.

#### ["Creazione di una nuova SVM abilitata per NFS"](#page-10-0)

Scegliere questa opzione se NFS non è abilitato su una SVM esistente.

• Se si desidera eseguire il provisioning di un volume su un volume esistente che ha NFS attivato ma non configurato, seguire la procedura descritta per configurare l'accesso NFS a una SVM esistente.

#### ["Configurazione dell'accesso NFS a una SVM esistente"](#page-12-0)

Questo è il caso se si è seguita questa procedura per creare la SVM.

• Se si desidera eseguire il provisioning di un volume su un volume esistente completamente configurato per l'accesso NFS, seguire la procedura per verificare le impostazioni su un SVM esistente.

["Verifica delle impostazioni su una SVM esistente"](#page-13-0)

# <span id="page-10-0"></span>**Creare una nuova SVM abilitata per NFS**

La configurazione di una nuova SVM implica la creazione di una nuova e attiva NFS. È quindi possibile configurare l'accesso NFS sull'host ESXi e verificare che NFS sia attivato per ESXi utilizzando Virtual Storage Console.

# **Prima di iniziare**

- La rete deve essere configurata e le relative porte fisiche devono essere collegate alla rete.
- È necessario sapere quali dei seguenti componenti di rete verranno utilizzati da:
	- Il nodo e la porta specifica su quel nodo in cui verrà creata l'interfaccia logica dati (LIF)
	- La subnet da cui verrà fornito l'indirizzo IP del LIF dei dati o, facoltativamente, l'indirizzo IP specifico che si desidera assegnare al LIF dei dati
- Tutti i firewall esterni devono essere configurati in modo appropriato per consentire l'accesso ai servizi di rete.

# **A proposito di questa attività**

Puoi utilizzare una procedura guidata che ti guiderà attraverso il processo di creazione della SVM, configurazione del DNS, creazione di una LIF di dati e abilitazione di NFS.

# **Fasi**

- 1. Accedere alla finestra **SVM**.
- 2. Fare clic su **Create** (Crea).
- 3. Nella finestra **Storage Virtual Machine (SVM) Setup**, creare il campo SVM:
	- a. Specificare un nome univoco per la SVM.

Il nome deve essere un FQDN (Fully Qualified Domain Name) o seguire un'altra convenzione che garantisca nomi univoci in un cluster.

b. Selezionare **NFS** per il protocollo dati.

Se si prevede di utilizzare protocolli aggiuntivi sulla stessa SVM, selezionarli anche se non si desidera configurarli immediatamente.

c. Mantenere l'impostazione predefinita della lingua, C.UTF-8.

Questa lingua viene ereditata dal volume creato in seguito e la lingua di un volume non può essere modificata.

d. **Opzionale**: Se è stato attivato il protocollo CIFS, modificare lo stile di protezione in **UNIX**.

Selezionando il protocollo CIFS, lo stile di protezione viene impostato su NTFS per impostazione predefinita.

e. **Opzionale**: Selezionare l'aggregato root per contenere il volume root.

L'aggregato selezionato per il volume root non determina la posizione del volume di dati.

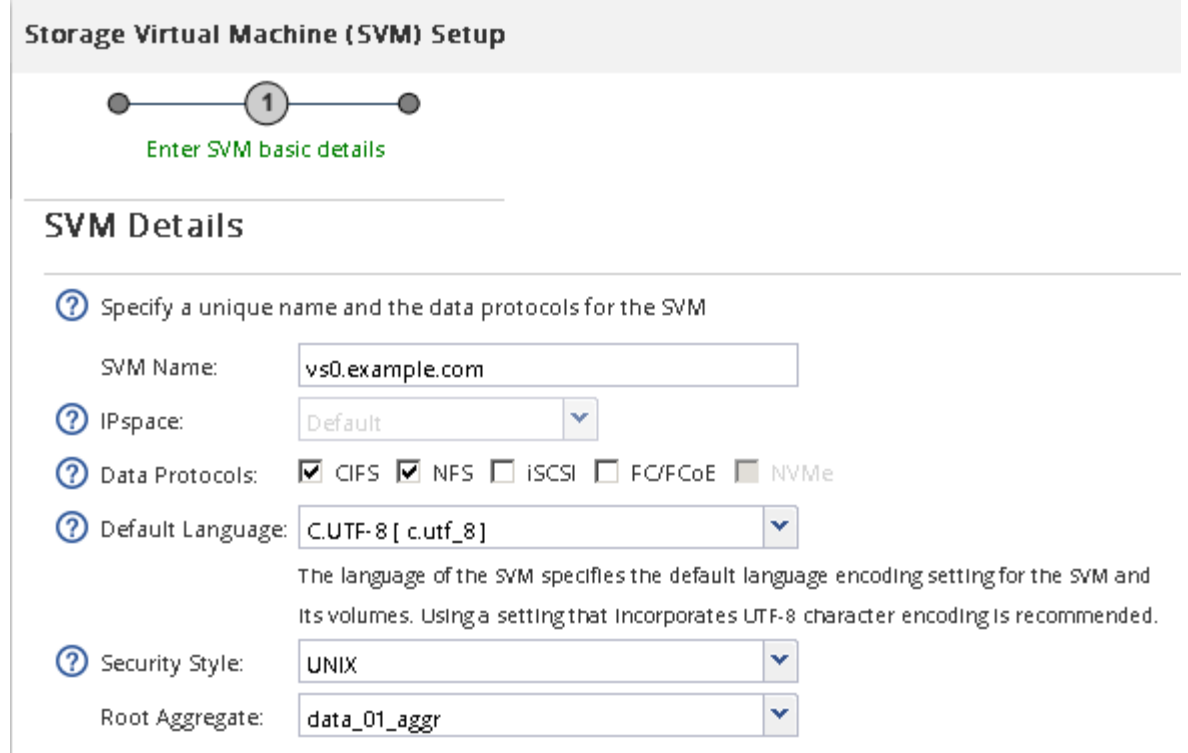

f. **Opzionale**: Nella sezione **Configurazione DNS**, assicurarsi che il dominio di ricerca DNS e i server dei nomi predefiniti siano quelli che si desidera utilizzare per questa SVM.

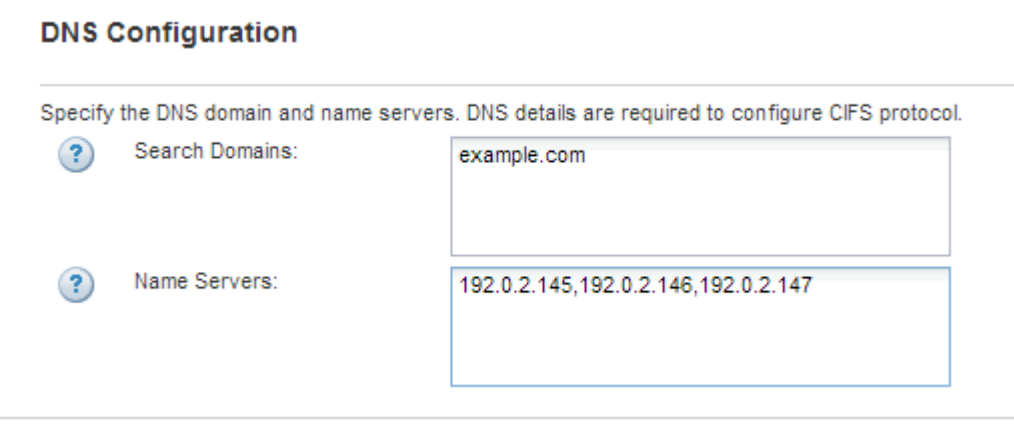

g. Fare clic su **Invia e continua**.

Viene creato, ma i protocolli non sono ancora configurati.

- 4. Nella sezione **Data LIF Configuration** della pagina **Configure CIFS/NFS Protocol** (Configura protocollo CIFS/NFS), specificare i dettagli dei primi dati LIF del primo datastore.
	- a. Assegnare automaticamente un indirizzo IP alla LIF da una subnet specificata o immetterlo manualmente.
	- b. Fare clic su **Browse** (Sfoglia) e selezionare un nodo e una porta da associare alla LIF.

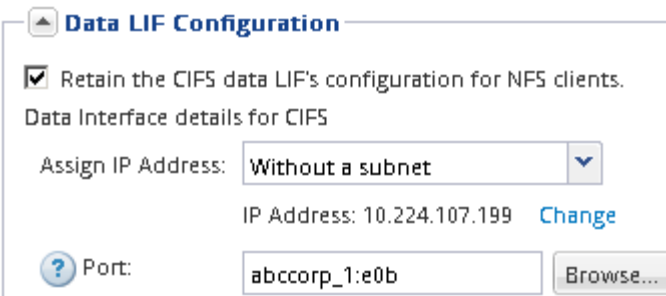

Non inserire alcuna informazione per il provisioning di un volume. È possibile eseguire il provisioning degli archivi dati in un secondo momento utilizzando

5. Fare clic su **Invia e continua**.

Vengono creati i seguenti oggetti:

- Una LIF di dati denominata con il suffisso "\_nfs\_lif1"
- Un server NFS
- 6. Per tutte le altre pagine di configurazione del protocollo visualizzate, fare clic su **Skip**, quindi configurare il protocollo in un secondo momento.
- 7. Quando viene visualizzata la pagina **SVM Administration** (Amministrazione SVM), configurare o rinviare la configurazione di un amministratore separato per questa SVM:
	- Fare clic su **Ignora**, quindi configurare un amministratore in un secondo momento, se necessario.
	- Inserire le informazioni richieste, quindi fare clic su **Submit & Continue** (Invia e continua).
- 8. Esaminare la pagina **Riepilogo**, annotare le informazioni che potrebbero essere necessarie in un secondo momento, quindi fare clic su **OK**.

I client NFS devono conoscere l'indirizzo IP del file LIF dei dati.

#### **Risultati**

Viene creata una nuova SVM con NFS attivato.

# <span id="page-12-0"></span>**Aggiungere l'accesso NFS a una SVM esistente**

Per aggiungere l'accesso NFS a una SVM esistente, è necessario innanzitutto creare un'interfaccia logica dati (LIF). È quindi possibile configurare l'accesso NFS sull'host ESXi e verificare che NFS sia attivato per ESXi utilizzando Virtual Storage Console.

#### **Prima di iniziare**

- È necessario sapere quali dei seguenti componenti di rete verranno utilizzati da:
	- Il nodo e la porta specifica su quel nodo in cui verranno creati i dati LIF
	- La subnet da cui verrà fornito l'indirizzo IP del LIF dei dati o, facoltativamente, l'indirizzo IP specifico che si desidera assegnare al LIF dei dati
- Tutti i firewall esterni devono essere configurati in modo appropriato per consentire l'accesso ai servizi di rete.
- Il protocollo NFS deve essere consentito su SVM.

Questo è il caso se non si è seguita questa procedura per creare SVM durante la configurazione di un

protocollo diverso.

#### **Fasi**

- 1. Accedere al riquadro **Dettagli** dove è possibile configurare i protocolli di SVM:
	- a. Selezionare la SVM che si desidera configurare.
	- b. Nel riquadro **Dettagli**, accanto a **protocolli**, fare clic su **NFS**.

Protocols: NFS FO/FCoE

- 2. Nella finestra di dialogo **Configure NFS Protocol** (Configura protocollo NFS), creare una LIF dati:
	- a. Assegnare automaticamente un indirizzo IP alla LIF da una subnet specificata o immetterlo manualmente.
	- b. Fare clic su **Browse** (Sfoglia) e selezionare un nodo e una porta da associare alla LIF.

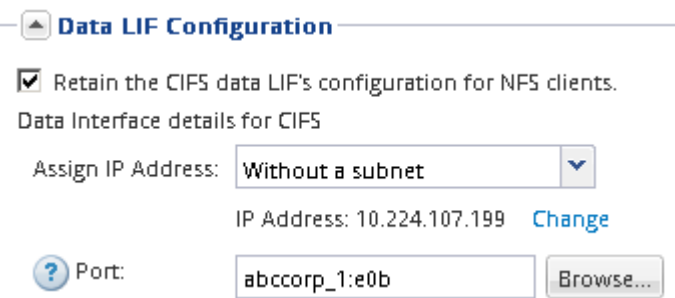

Non inserire alcuna informazione per il provisioning di un volume. È possibile eseguire il provisioning degli archivi dati in un secondo momento utilizzando la Virtual Storage Console.

3. Fare clic su **Submit & Close**, quindi su **OK**.

# <span id="page-13-0"></span>**Verificare che NFS sia attivato su una SVM esistente**

Se si sceglie di utilizzare una SVM esistente, è necessario prima verificare che NFS sia attivato sulla SVM. È quindi possibile configurare l'accesso NFS e verificare che NFS sia abilitato per ESXi utilizzando ESXi utilizzando Virtual Storage Console.

### **Fasi**

- 1. Accedere alla finestra **SVM**.
- 2. Fare clic sulla scheda **Impostazioni SVM**.
- 3. Nel riquadro **Protocols** (protocolli), fare clic su **NFS**.
- 4. Verificare che NFS sia visualizzato come Enabled (attivato).

Se NFS non è attivato, è necessario abilitarlo o creare una nuova SVM.

# **Eseguire il provisioning di un datastore e crearne il volume contenente**

Un datastore contiene macchine virtuali e relativi VMDK sull'host ESXi. Il provisioning del datastore sull'host ESXi viene eseguito su un volume nel cluster di storage.

### **Prima di iniziare**

Virtual Storage Console per VMware vSphere per (VSC) deve essere installato e registrato con il vCenter Server che gestisce l'host ESXi.

VSC deve disporre di un cluster o di credenziali sufficienti per creare il volume sulla SVM specificata.

# **A proposito di questa attività**

VSC automatizza il provisioning del datastore, inclusa la creazione di un volume sulla SVM specificata.

### **Fasi**

- 1. Dalla pagina iniziale di vSphere Web Client, fare clic su **host e cluster**.
- 2. Nel riquadro di navigazione, espandere il data center in cui si desidera eseguire il provisioning del datastore.
- 3. Fare clic con il pulsante destro del mouse sull'host ESXi, quindi selezionare **NetApp VSC** > **Provision Datastore**.

In alternativa, è possibile fare clic con il pulsante destro del mouse sul cluster durante il provisioning per rendere il datastore disponibile a tutti gli host del cluster.

4. Fornire le informazioni richieste nella procedura guidata:

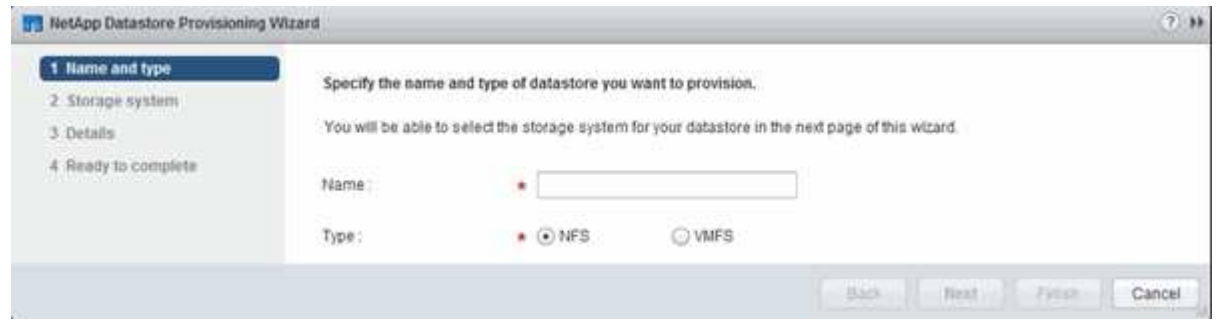

# **Verificare l'accesso NFS da un host ESXi**

Dopo aver eseguito il provisioning di un datastore, è possibile verificare che l'host ESXi disponga dell'accesso NFS creando una macchina virtuale nell'archivio dati e accendendola.

### **Fasi**

- 1. Dalla pagina iniziale di vSphere Web Client, fare clic su **host e cluster**.
- 2. Nel riquadro di navigazione, espandere il data center per individuare l'archivio dati creato in precedenza.
- 3. Fare clic su **Create a new virtual machine** (Crea una nuova macchina virtuale) e fornire le informazioni richieste nella procedura guidata.

Per verificare l'accesso NFS, selezionare il data center, l'host ESXi e il datastore precedentemente creati.

La macchina virtuale viene visualizzata nell'inventario di vSphere Web Client.

4. Accendere la macchina virtuale.

# **Implementare il plug-in NFS per VMware VAAI**

Il plug-in è una libreria software che integra le librerie di dischi virtuali VMware installate sull'host ESXi. Il download e l'installazione del plug-in NFS per VMware VAAI consentono di migliorare le performance delle operazioni di cloning utilizzando le opzioni di offload delle copie e di spazio riservato.

# **A proposito di questa attività**

Per fornire un accesso coerente alle macchine virtuali che risiedono sull'host ESXi su cui si sta installando il plug-in NFS, è possibile migrare le macchine virtuali o installare il plug-in NFS durante la manutenzione pianificata.

# **Fasi**

1. Scarica il plug-in NFS per VMware VAAI.

# ["Supporto NetApp"](https://mysupport.netapp.com/site/global/dashboard)

È necessario scaricare il bundle online (NetAppNasPlugIn.vib) del plug-in più recente

2. Verificare che VAAI sia attivato su ciascun host ESXi.

In VMware vSphere 5.0 e versioni successive, VAAI è attivato per impostazione predefinita.

- 3. In Virtual Storage Console, selezionare **Tools** (Strumenti) > **NFS VAAI Tools** (Strumenti VAAI NFS).
- 4. Fare clic su **Select file** (Seleziona file) per caricare NetAppNasPlugIn.vib file.
- 5. Fare clic su **carica**.

Viene visualizzato un uploaded successfully messaggio.

- 6. Fare clic su **Installa sull'host**.
- 7. Selezionare gli host ESXi su cui si desidera installare il plug-in, fare clic su **Installa**, quindi fare clic su **OK**.
- 8. Riavviare l'host ESXi per attivare il plug-in.

Dopo aver installato il plug-in, è necessario riavviare l'host ESXi prima del completamento dell'installazione.

Non è necessario riavviare il sistema storage.

# **Montare gli archivi dati sugli host**

Il montaggio di un datastore consente a un host di accedere allo storage. Quando gli archivi dati vengono forniti da , vengono automaticamente montati sull'host o sul cluster. Potrebbe essere necessario montare un datastore su un host dopo aver aggiunto l'host all'ambiente VMware.

### **Fasi**

- 1. Dalla pagina iniziale di vSphere Web Client, fare clic su **host e cluster**:
- 2. Nel riquadro di navigazione, espandere il data center che contiene l'host:
- 3. Fare clic con il pulsante destro del mouse sull'host, quindi selezionare **NetApp VSC** > **Mount Datastores**.
- 4. Selezionare gli archivi dati che si desidera montare, quindi fare clic su **OK**.

# **Informazioni correlate**

["Virtual Storage Console, VASA Provider e Storage Replication Adapter per VMware vSphere Administration](https://docs.netapp.com/vapp-96/topic/com.netapp.doc.vsc-iag/home.html) [per la release 9.6"](https://docs.netapp.com/vapp-96/topic/com.netapp.doc.vsc-iag/home.html)

#### **Informazioni sul copyright**

Copyright © 2024 NetApp, Inc. Tutti i diritti riservati. Stampato negli Stati Uniti d'America. Nessuna porzione di questo documento soggetta a copyright può essere riprodotta in qualsiasi formato o mezzo (grafico, elettronico o meccanico, inclusi fotocopie, registrazione, nastri o storage in un sistema elettronico) senza previo consenso scritto da parte del detentore del copyright.

Il software derivato dal materiale sottoposto a copyright di NetApp è soggetto alla seguente licenza e dichiarazione di non responsabilità:

IL PRESENTE SOFTWARE VIENE FORNITO DA NETAPP "COSÌ COM'È" E SENZA QUALSIVOGLIA TIPO DI GARANZIA IMPLICITA O ESPRESSA FRA CUI, A TITOLO ESEMPLIFICATIVO E NON ESAUSTIVO, GARANZIE IMPLICITE DI COMMERCIABILITÀ E IDONEITÀ PER UNO SCOPO SPECIFICO, CHE VENGONO DECLINATE DAL PRESENTE DOCUMENTO. NETAPP NON VERRÀ CONSIDERATA RESPONSABILE IN ALCUN CASO PER QUALSIVOGLIA DANNO DIRETTO, INDIRETTO, ACCIDENTALE, SPECIALE, ESEMPLARE E CONSEQUENZIALE (COMPRESI, A TITOLO ESEMPLIFICATIVO E NON ESAUSTIVO, PROCUREMENT O SOSTITUZIONE DI MERCI O SERVIZI, IMPOSSIBILITÀ DI UTILIZZO O PERDITA DI DATI O PROFITTI OPPURE INTERRUZIONE DELL'ATTIVITÀ AZIENDALE) CAUSATO IN QUALSIVOGLIA MODO O IN RELAZIONE A QUALUNQUE TEORIA DI RESPONSABILITÀ, SIA ESSA CONTRATTUALE, RIGOROSA O DOVUTA A INSOLVENZA (COMPRESA LA NEGLIGENZA O ALTRO) INSORTA IN QUALSIASI MODO ATTRAVERSO L'UTILIZZO DEL PRESENTE SOFTWARE ANCHE IN PRESENZA DI UN PREAVVISO CIRCA L'EVENTUALITÀ DI QUESTO TIPO DI DANNI.

NetApp si riserva il diritto di modificare in qualsiasi momento qualunque prodotto descritto nel presente documento senza fornire alcun preavviso. NetApp non si assume alcuna responsabilità circa l'utilizzo dei prodotti o materiali descritti nel presente documento, con l'eccezione di quanto concordato espressamente e per iscritto da NetApp. L'utilizzo o l'acquisto del presente prodotto non comporta il rilascio di una licenza nell'ambito di un qualche diritto di brevetto, marchio commerciale o altro diritto di proprietà intellettuale di NetApp.

Il prodotto descritto in questa guida può essere protetto da uno o più brevetti degli Stati Uniti, esteri o in attesa di approvazione.

LEGENDA PER I DIRITTI SOTTOPOSTI A LIMITAZIONE: l'utilizzo, la duplicazione o la divulgazione da parte degli enti governativi sono soggetti alle limitazioni indicate nel sottoparagrafo (b)(3) della clausola Rights in Technical Data and Computer Software del DFARS 252.227-7013 (FEB 2014) e FAR 52.227-19 (DIC 2007).

I dati contenuti nel presente documento riguardano un articolo commerciale (secondo la definizione data in FAR 2.101) e sono di proprietà di NetApp, Inc. Tutti i dati tecnici e il software NetApp forniti secondo i termini del presente Contratto sono articoli aventi natura commerciale, sviluppati con finanziamenti esclusivamente privati. Il governo statunitense ha una licenza irrevocabile limitata, non esclusiva, non trasferibile, non cedibile, mondiale, per l'utilizzo dei Dati esclusivamente in connessione con e a supporto di un contratto governativo statunitense in base al quale i Dati sono distribuiti. Con la sola esclusione di quanto indicato nel presente documento, i Dati non possono essere utilizzati, divulgati, riprodotti, modificati, visualizzati o mostrati senza la previa approvazione scritta di NetApp, Inc. I diritti di licenza del governo degli Stati Uniti per il Dipartimento della Difesa sono limitati ai diritti identificati nella clausola DFARS 252.227-7015(b) (FEB 2014).

#### **Informazioni sul marchio commerciale**

NETAPP, il logo NETAPP e i marchi elencati alla pagina<http://www.netapp.com/TM> sono marchi di NetApp, Inc. Gli altri nomi di aziende e prodotti potrebbero essere marchi dei rispettivi proprietari.